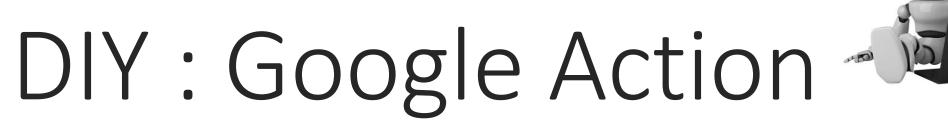

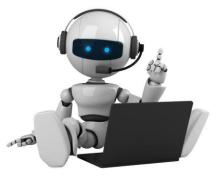

LESSON 3 - PREPARING TO DEPLOY

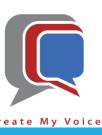

# Goals

- Prepare to Deploy Google Action
  - Directory Information
  - Location Targeting
  - Surface Capabilities
  - Company Details

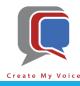

- Open a browser tab (i.e. Chrome, Firefox, Edge, etc.)
- Navigate to <a href="https://console.actions.google.com">https://console.actions.google.com</a> [blue arrow]
- Select your Hello World project [red arrow]

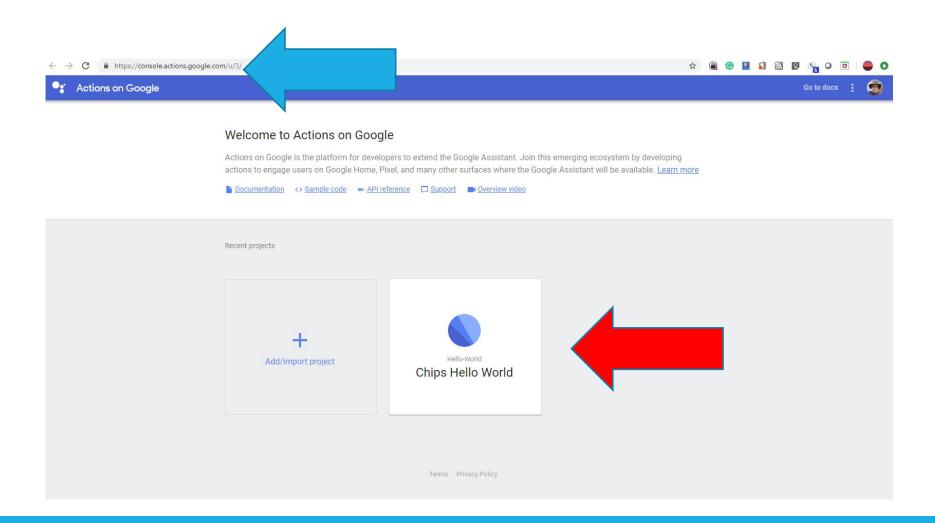

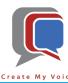

- You will now be on the Overview page. [blue arrow]. If not, select the home Overview tab [red arrow]
- Review the information:
  - Quick Setup should indicate "Well done!" [green arrow]
  - Build your Action should indicate "Good job!" [yellow arrow]
  - Get ready for deployment should indicate "information required" [purple arrow]
  - Let's get ready to deploy select the Directory Information tab [orange arrow]

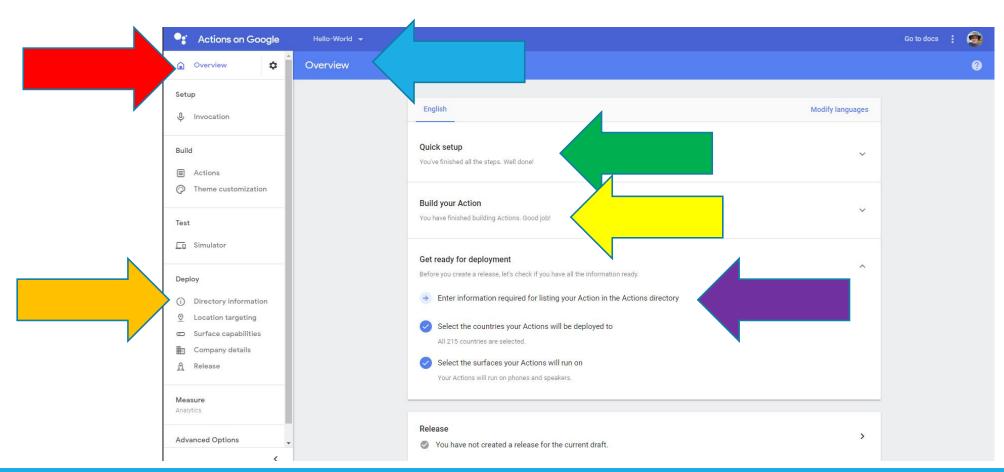

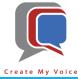

- We'll be able to track how our Action will look in the directory [blue arrow].
- Let's start by entering the descriptions. Click "Description" [red arrow]

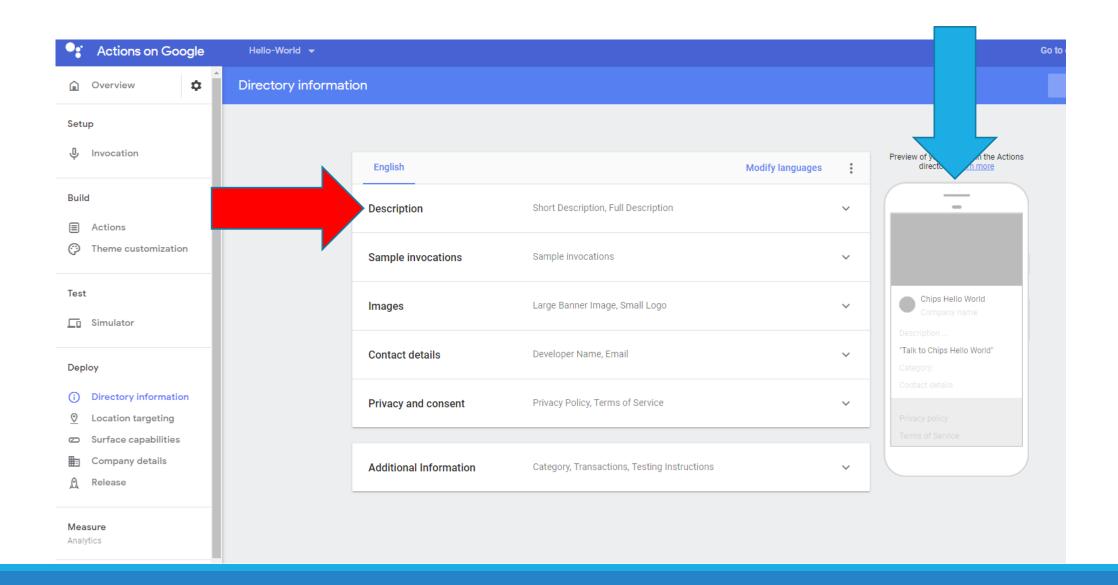

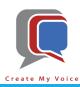

- Enter a Short description [blue arrow].
- And a Full description [red arrow]

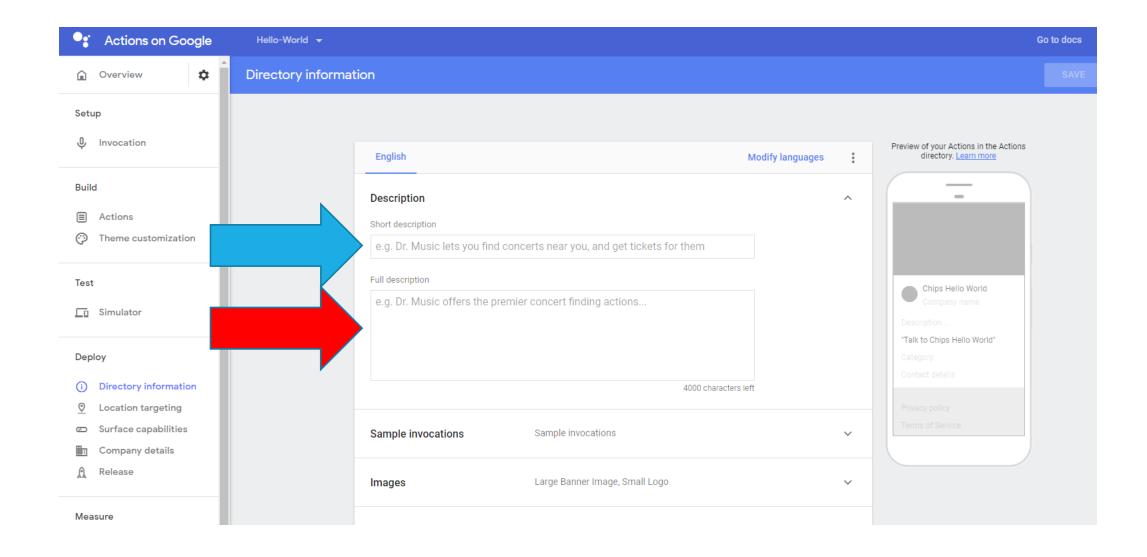

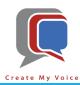

- Fill in both the Short Description and Full Description [blue & red arrows].
- Save your word [green arrow]
- Expand the Sample Invocations section if it isn't already [yellow arrow]

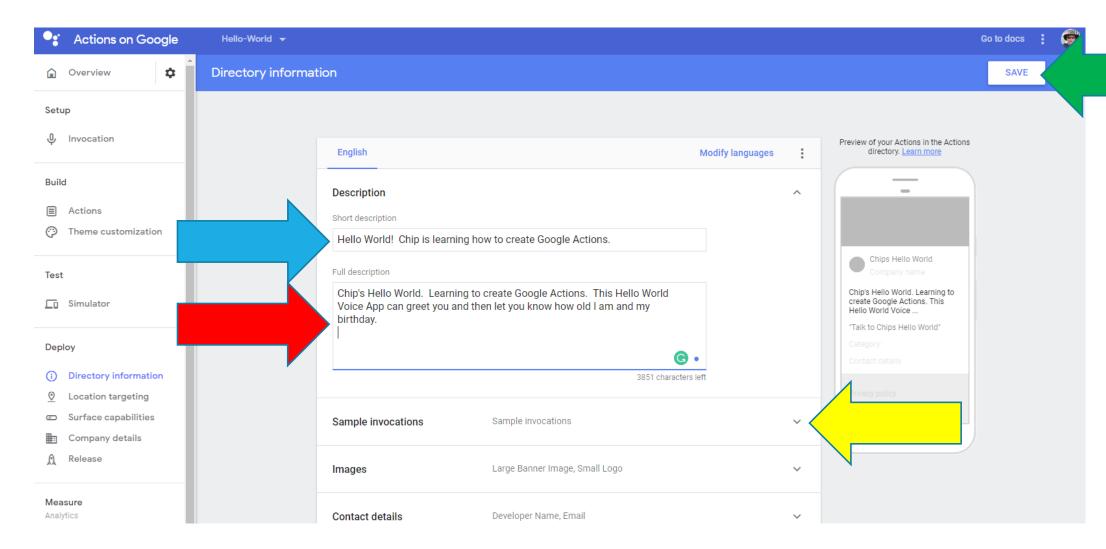

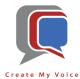

- Add 2 additional Invocations [blue arrow].
- Add Sample Invocations. Use the form "Ask" + Invocation + Training Phrase [red arrow]
- Expand the Images section [green arrow]

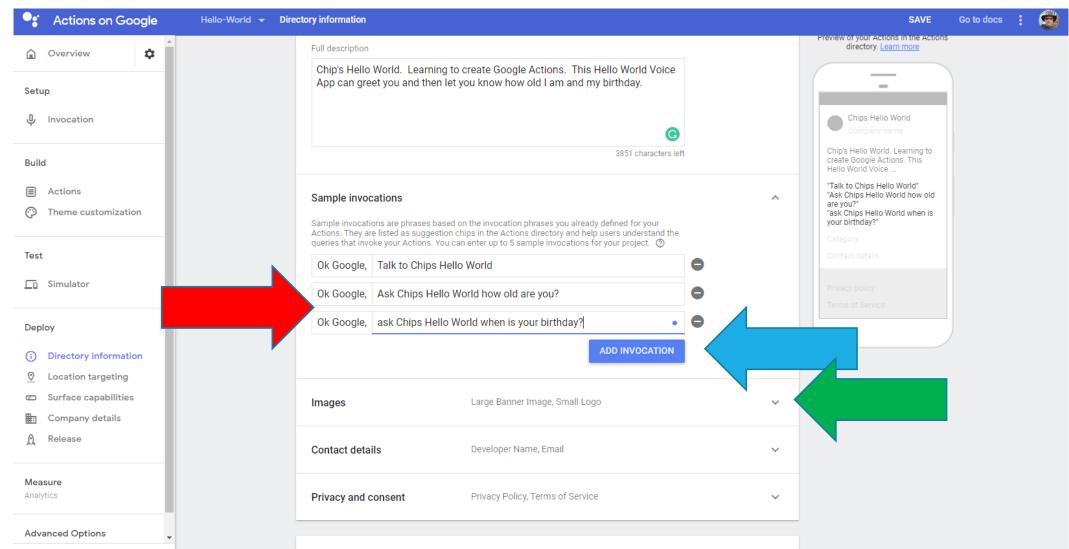

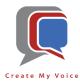

- Now we need 2 images.
- One image should be 1920x1080 [blue arrow]
- The second image should be 192x192 [red arrow]

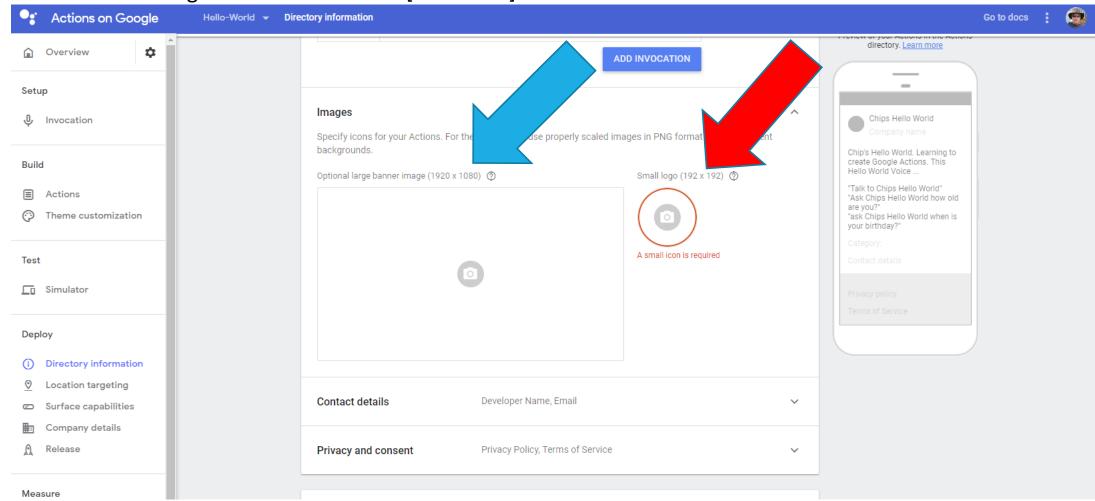

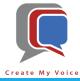

- If you use Windows 10, you can use Paint 3D to either create images or resize picture(s).
- Start Paint 3D [blue arrow]
- If you have an picture already, skip to the Resize section
- To create a new image, click "New" [red arrow]

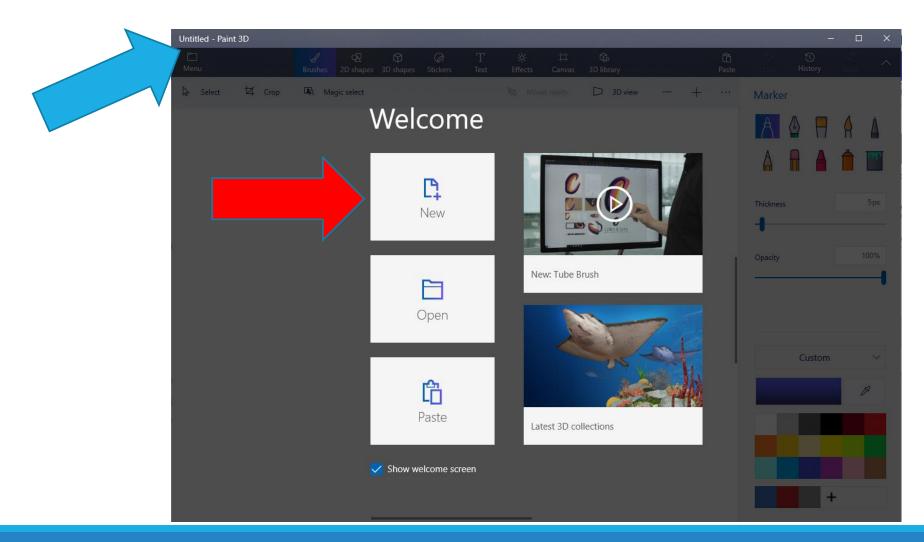

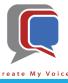

- Select the Canvas tool [blue arrow]
- Uncheck "Lock Aspect Ratio" [red arrow]
- Change the Width = 1920 and Height = 1080 [green arrow]

Click "-" several times until you can see the full canvas [yellow arrow]

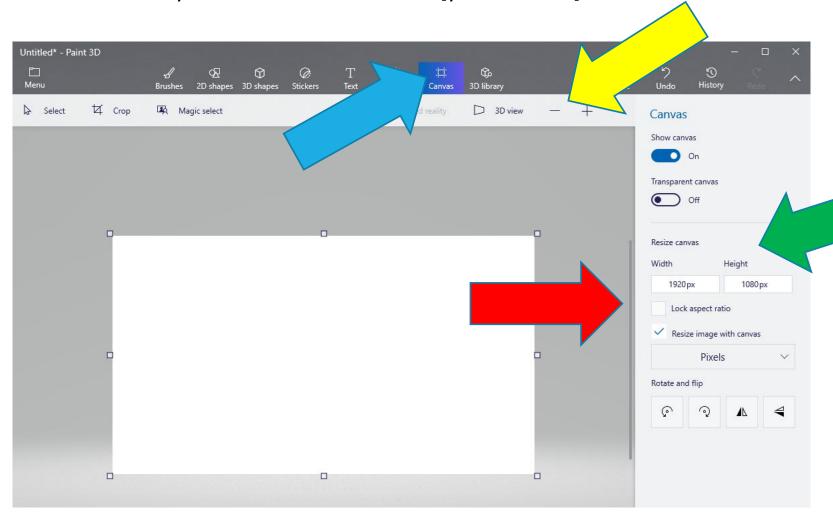

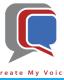

- Use the tools to create your own design [blue arrow]
- Once you are done, select Menu to save your work [red arrow]

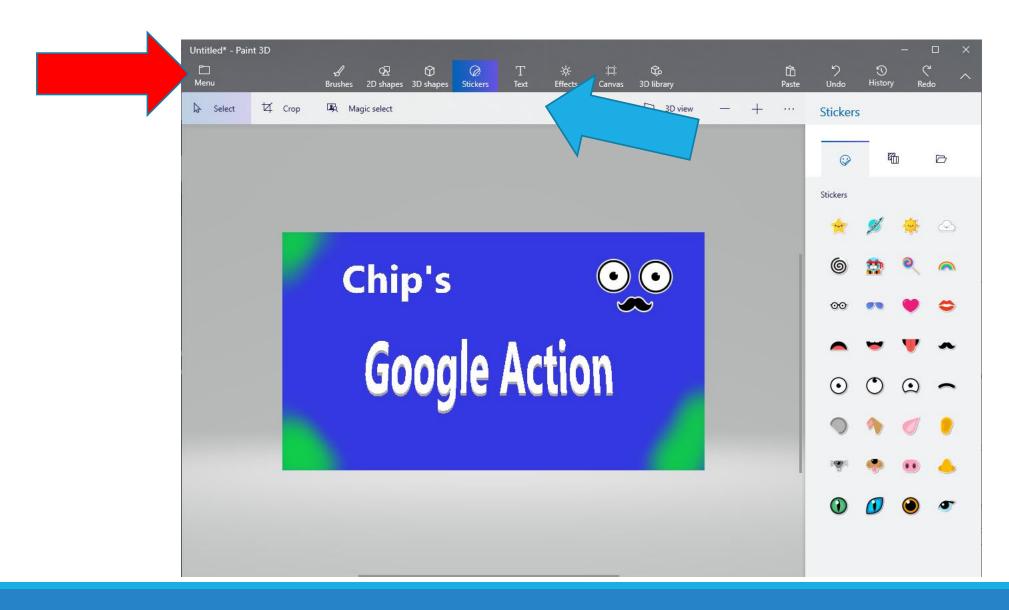

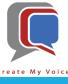

- Save your work three times:
  - Initially "Save" the image [blue arrow] as a Paint 3D Project [red arrow] so that you can go back and edit it.
  - Then "Save As" [green arrow] as an Image [yellow arrow]

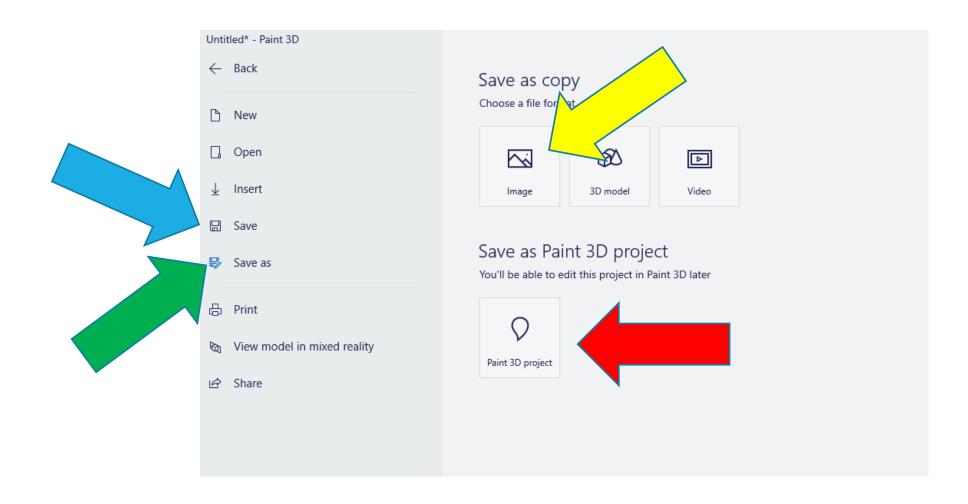

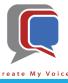

• Click "Save" [blue arrow]

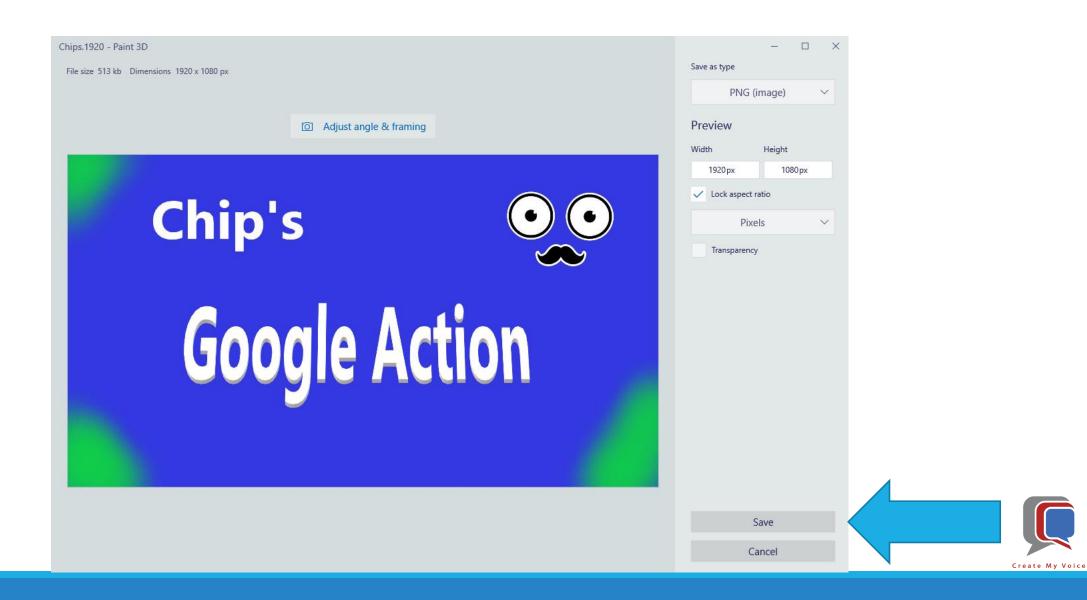

- Then save for a 3<sup>rd</sup> time: select "Save As" and "Image" again except this time:
  - Uncheck "Lock aspect ratio [blue arrow]
  - Change BOTH Width and Height to 192 [red arrow]
  - Select "Save" [green arrow]

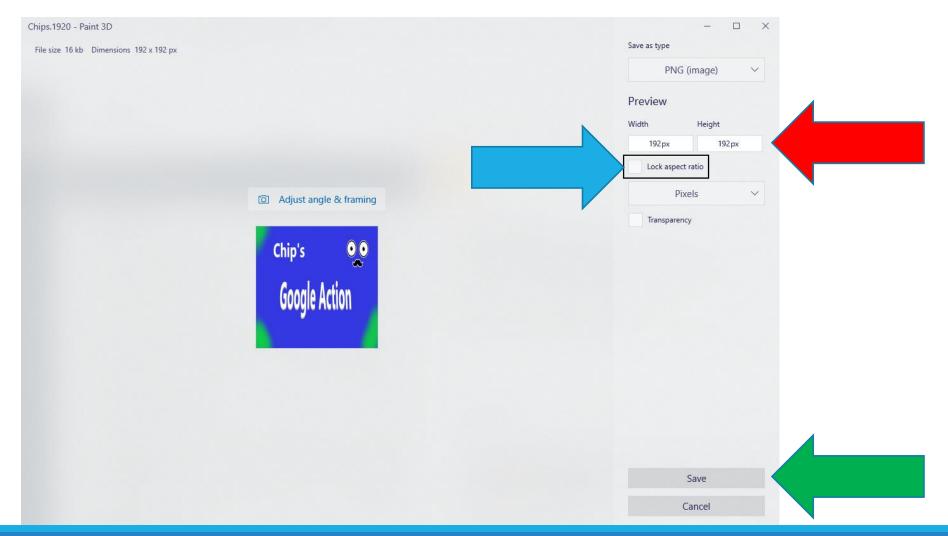

- The next several screens will show how to resize an existing photo to the necessary size.
- Start Paint 3D [blue arrow]
- Then let's open [red arrow] the photo that you want to use

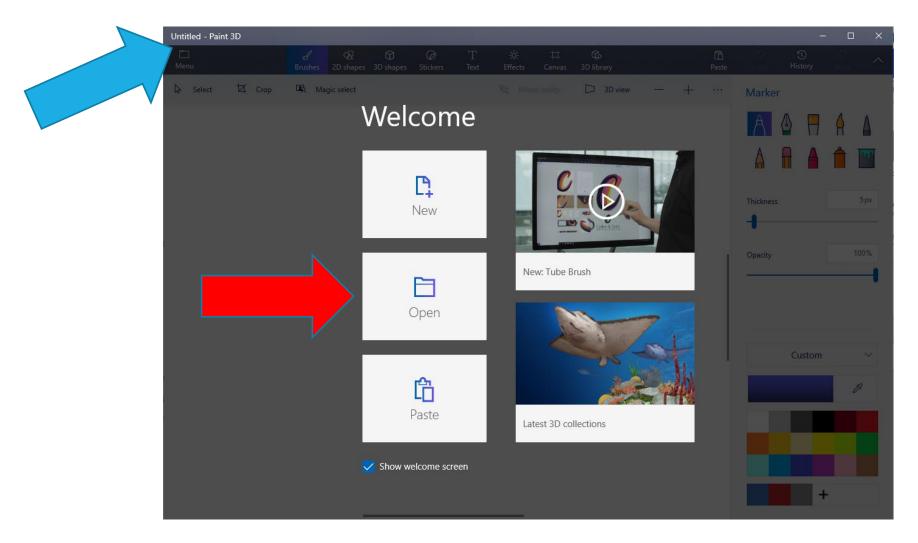

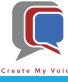

- Select the Canvas tool [blue arrow]
- Check the "Lock aspect ratio" [red arrow]
- Change "Width" to 1920 [green arrow]
- IF "Height" is greater than 1080 [yellow arrow], change "Height" to 1080

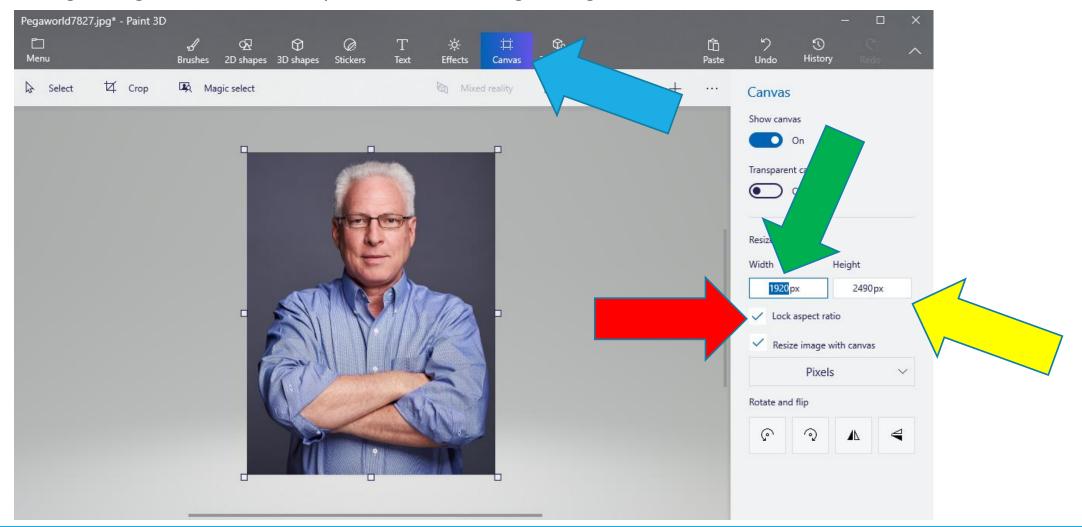

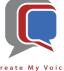

- UnCheck BOTH "Lock aspect ratio" and "Resize image with canvas" [blue arrow]
- Set "Width" = 1920 [red arrow]
- Set "Height" = 1080 [green arrow]
- Then select "Menu" [yellow arrow]

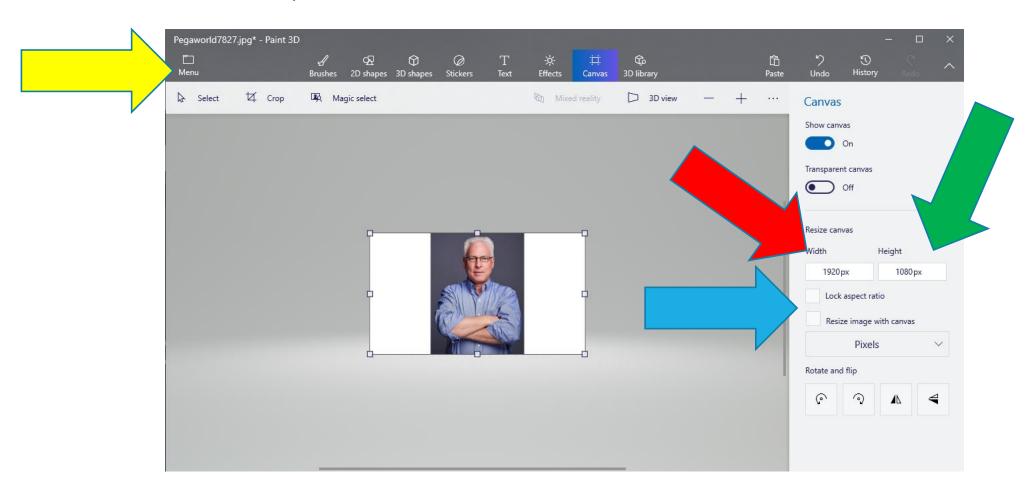

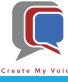

• "Save As" [blue arrow] as an Image [red arrow]

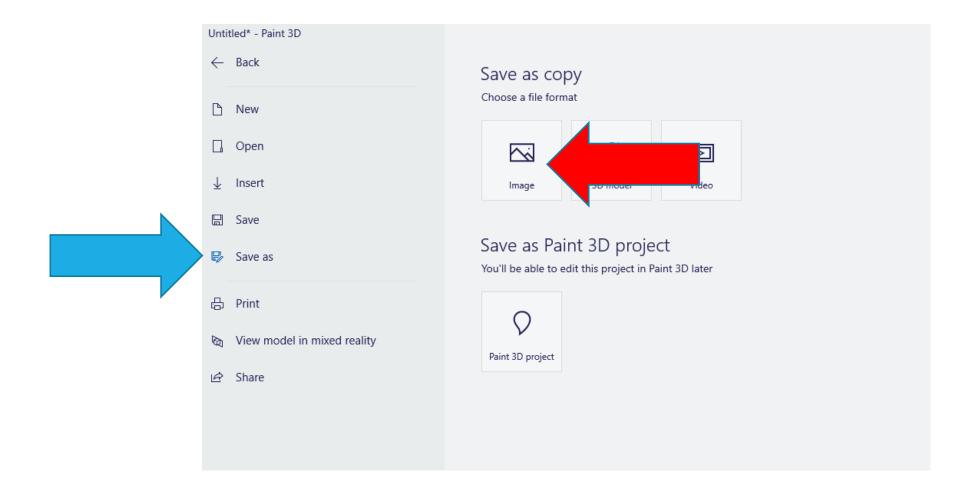

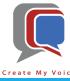

- Enter an appropriate Filename like "GoogleAction.1920" [blue arrow]
- Press "Save" [red arrow]

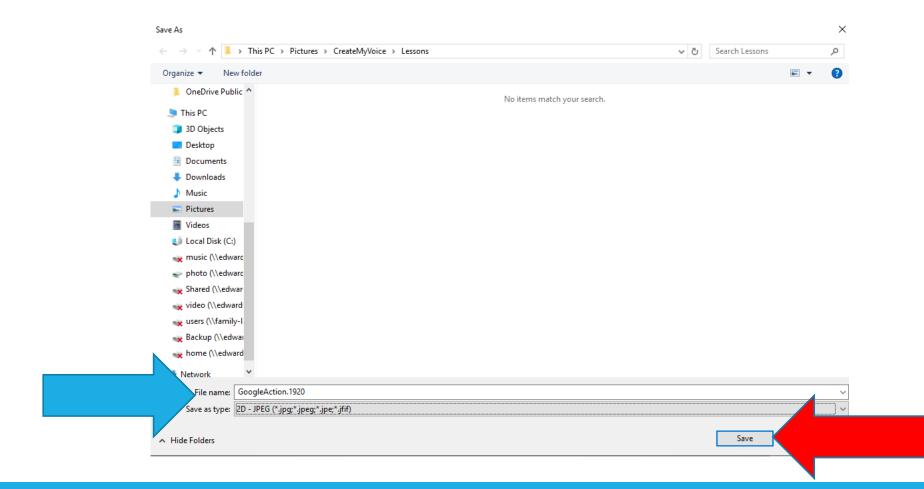

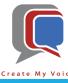

• Set "Width" = 1080 [blue arrow]

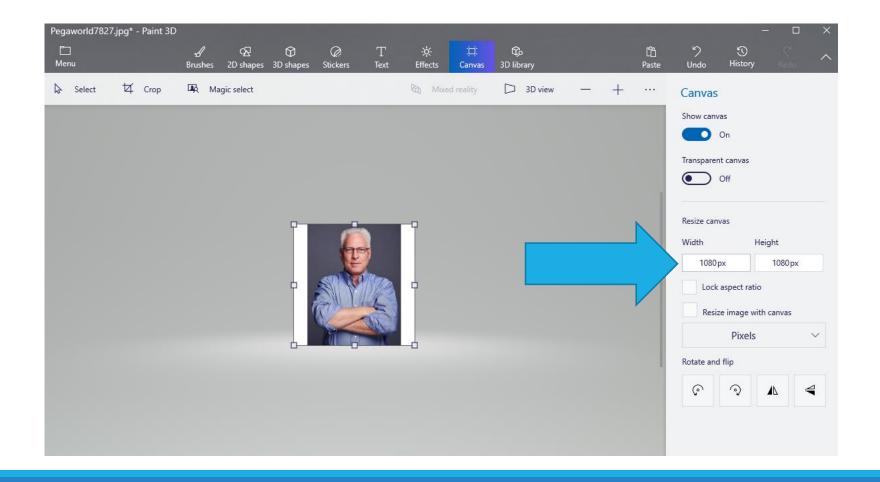

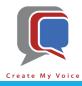

- Check both "Lock aspect ratio" and "Resize image with canvas" [blue arrow]
- Set "Width" = 192 [red arrow]
- Click "Menu" [green arrow]

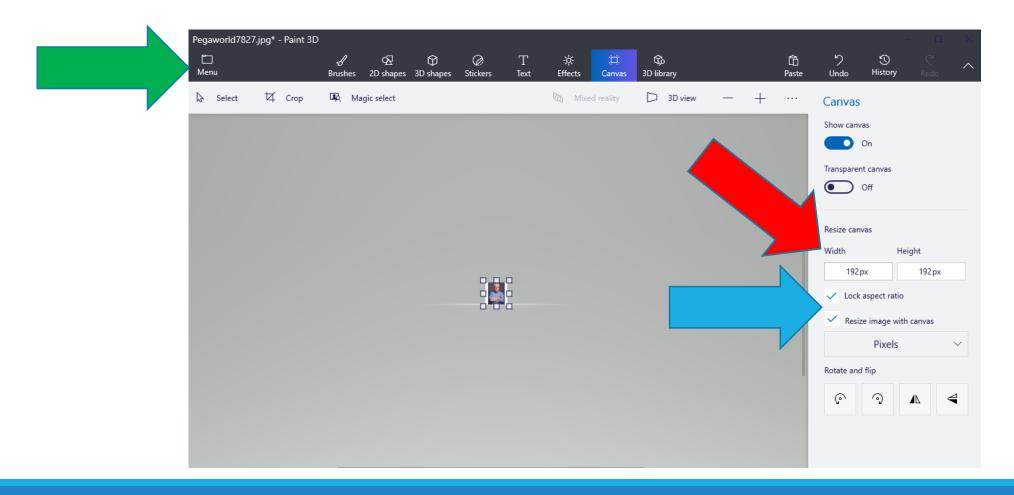

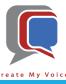

• "Save As" [blue arrow] as an Image [red arrow]

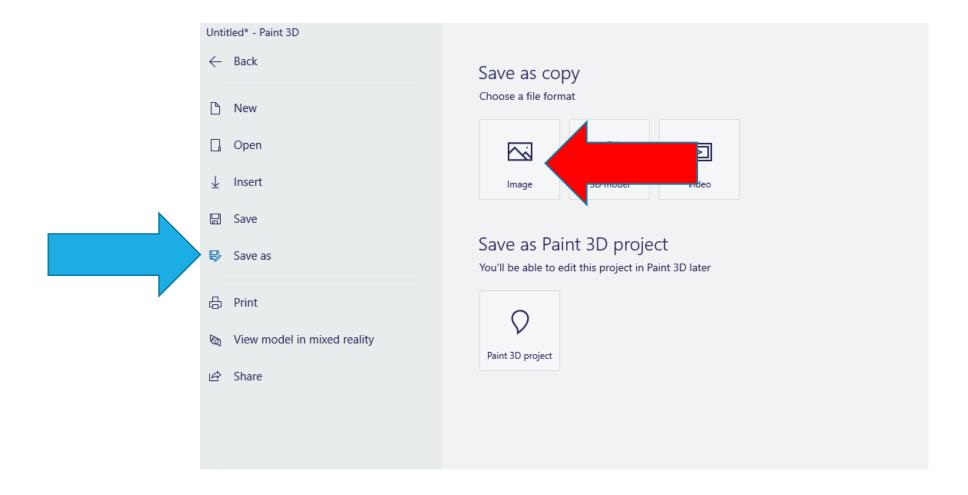

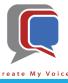

- Enter an appropriate Filename like "GoogleAction.192" [blue arrow]
- Press "Save" [red arrow]

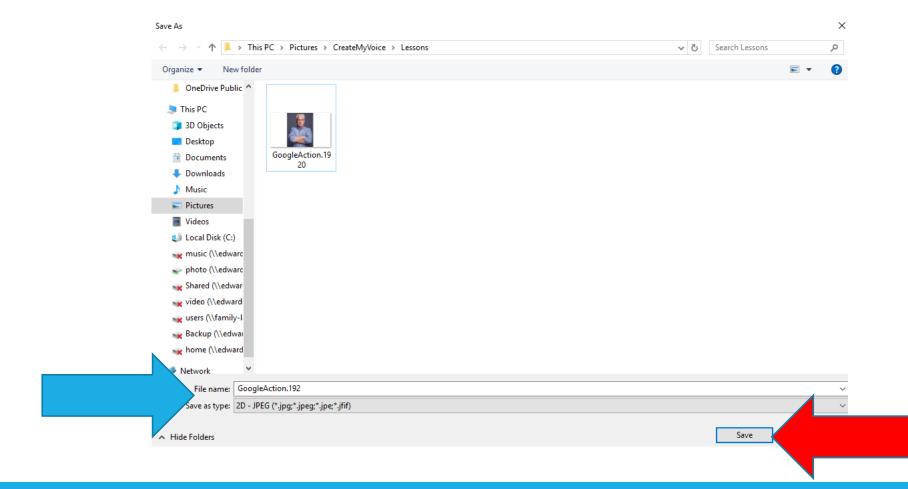

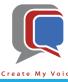

Click on the "Small Image" [blue arrow]

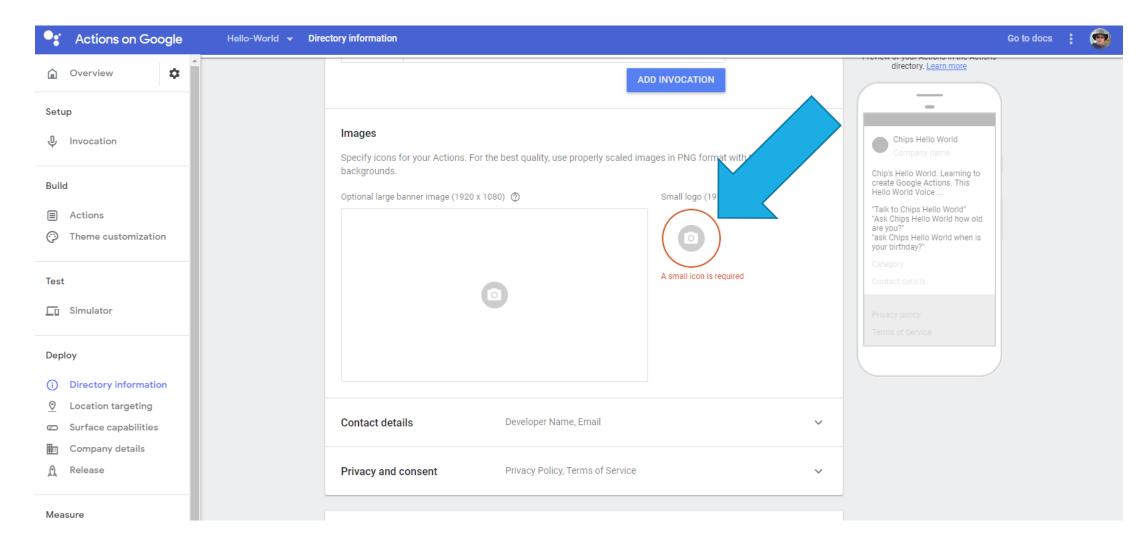

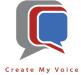

• Select the 192x192 image that you created [blue arrow]

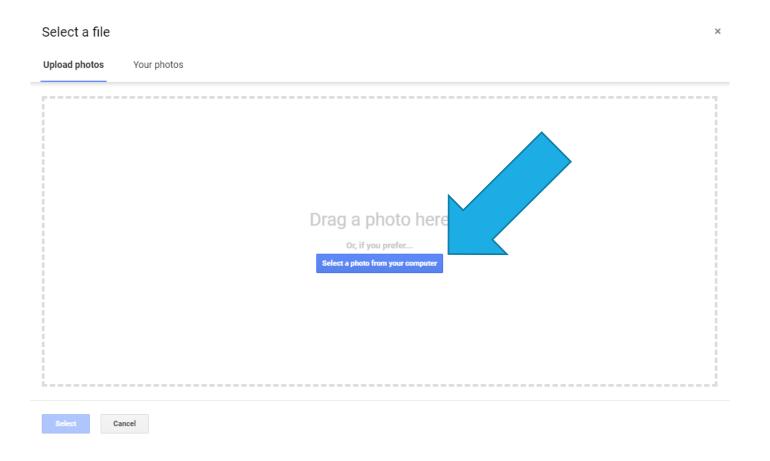

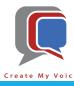

• Click on the "Large Banner Image" [blue arrow] and select the 1920x1080 image.

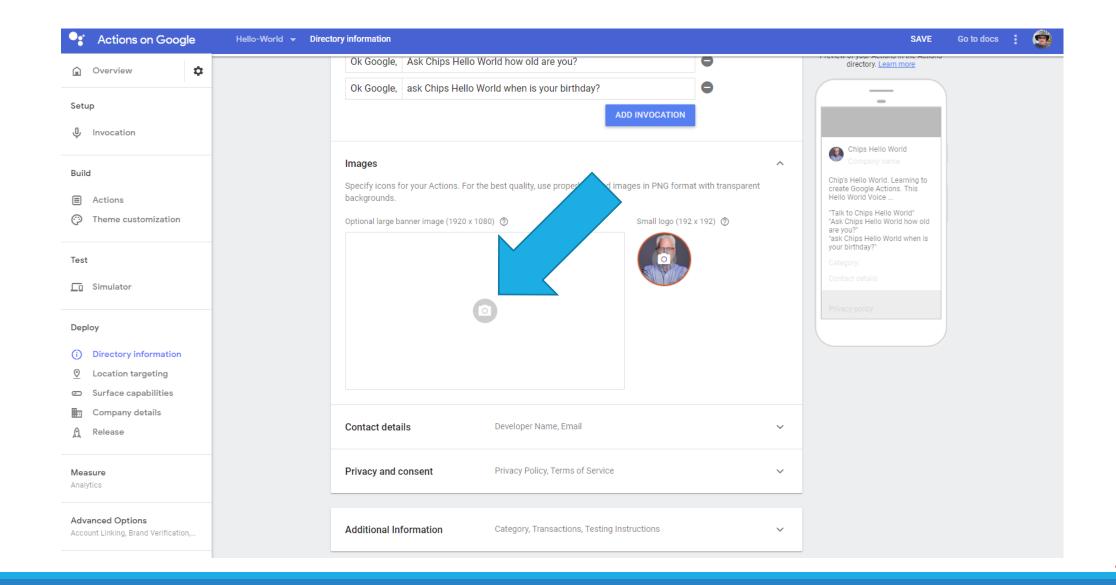

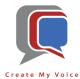

- Expand the "Contact Details" section [blue arrow]
- Enter your "email" [red arrow]

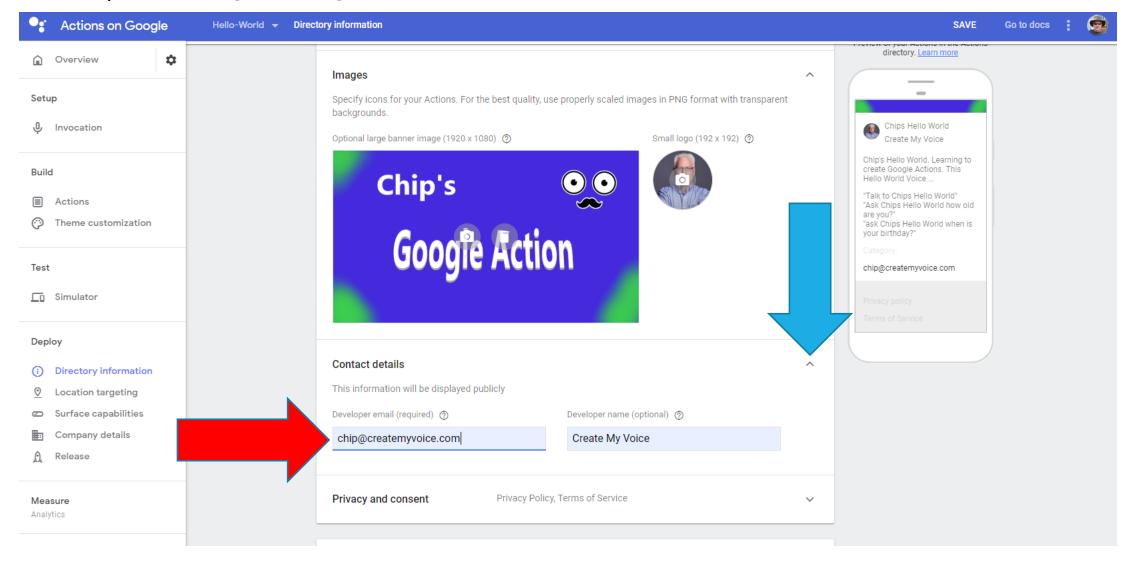

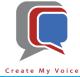

- Expand the "Privacy and consent" section [blue arrow]
- Enter an URL with your privacy policy. [red arrow]
- "Learn More" [green arrow] has information on creating your own Privacy Policy
- Notice how the Sample Cell Phone image [yellow arrow] is showing all of the information we are entering.

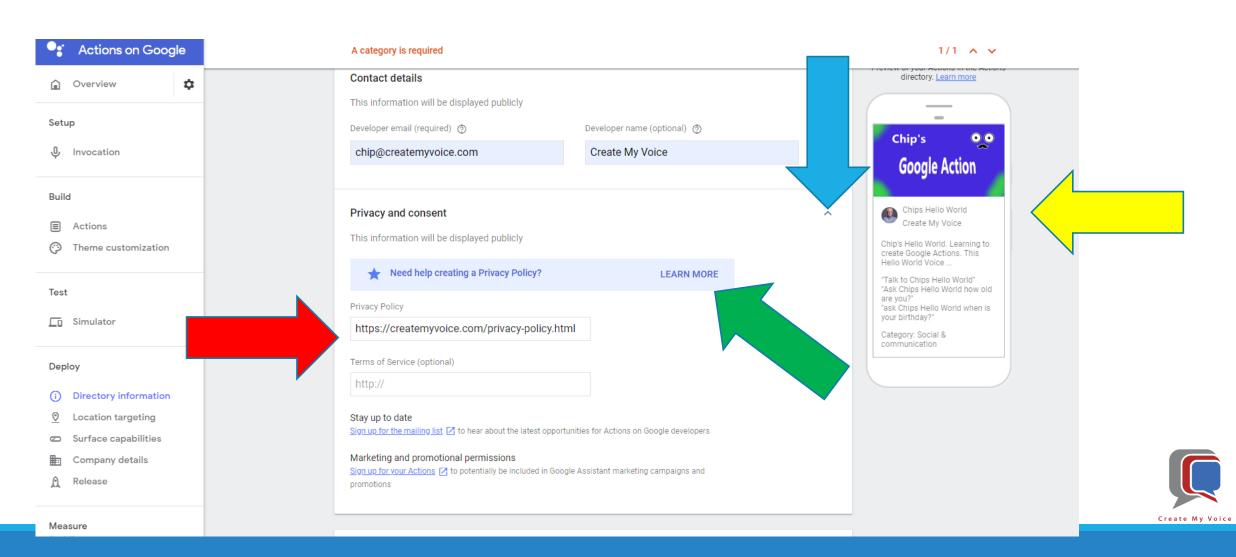

- Expand the "Additional Information" section [blue arrow]
- Update the Category to an appropriate selection [red arrow]
- Then scroll to the top to save your work [green arrow]

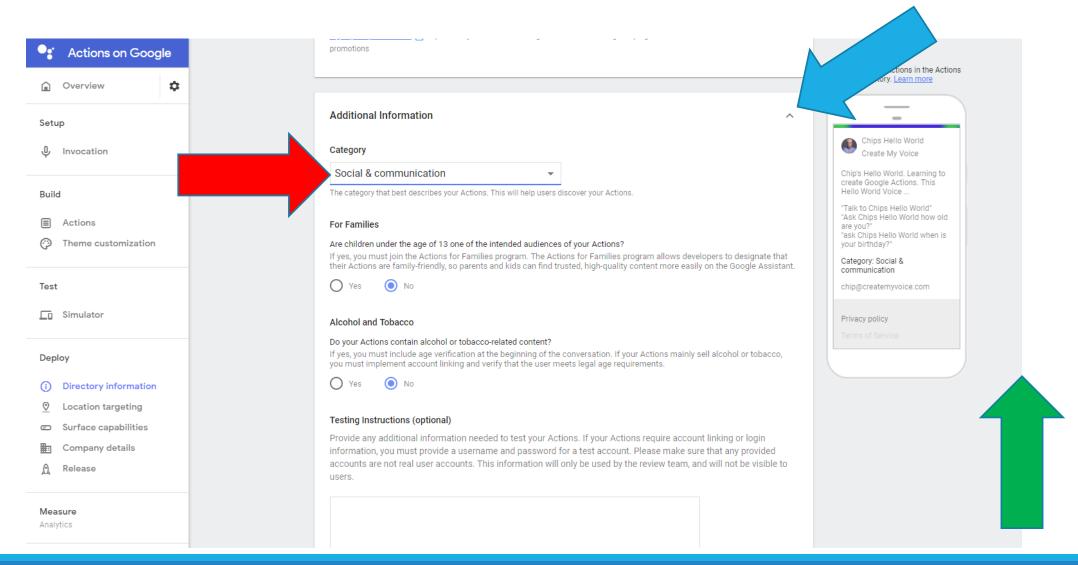

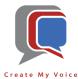

#### Click "Save" [blue arrow]

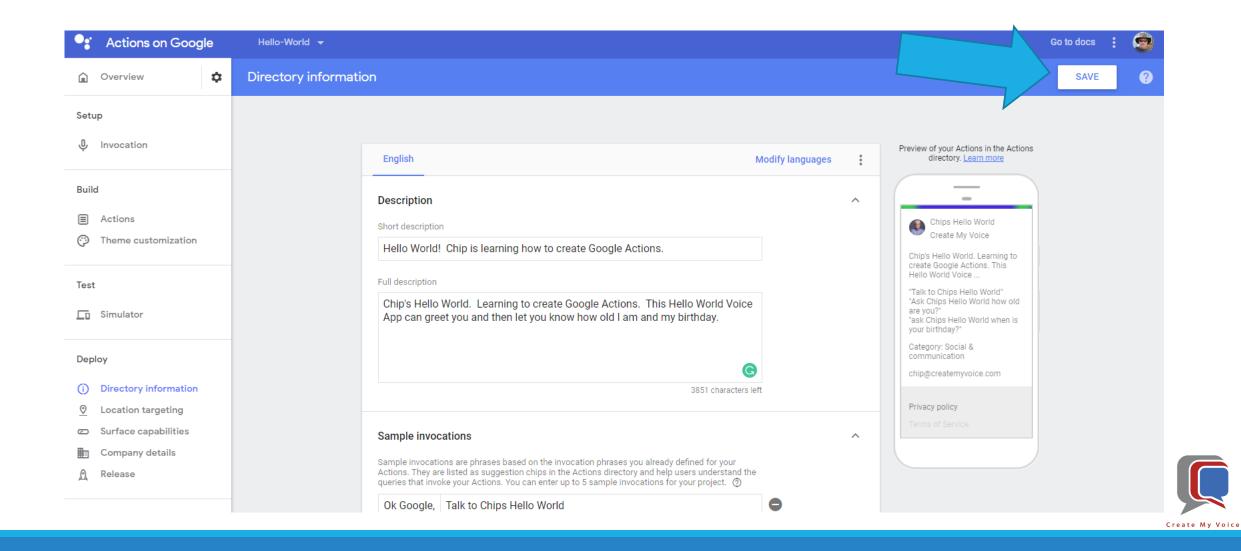

- "Location Targeting" [blue arrow] and "Surface capabilities" [red arrow] do not require any changes
- "Company Details" [green arrow] will enable you to enter information about yourself and your company if you have one. [yellow arrow] and [purple arrow]
- Save your work [orange arrow]

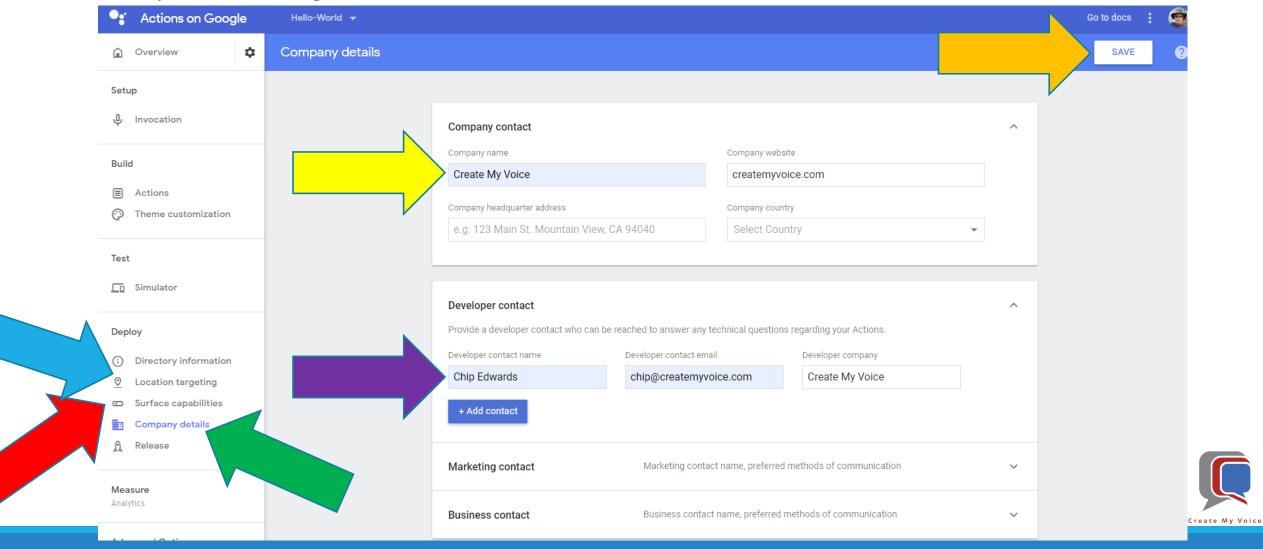

# Recap

- After completing Lessons 1-3, you have successfully:
  - Set up and Used DialogFlow, Actions on Google, and Paint 3D
  - Created a Google Action (aka Voice App) with your unique Invocation Name
  - Configured a Google Action which can greet you, and respond when asked for your age and birthday
  - Configured the required Deployment information
  - Your Google Action is now ready to Submit for Production.
     Once it passes the Google Certification process, it will be available on ALL Google Smart Speakers.

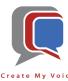

# THANK YOU!

## CHIP EDWARDS

704.251.9494

### CHIP@CREATEMYVOICE.COM

"HEY GOOGLE, TALK TO CREATE MY VOICE"

"ALEXA, START CREATE MY VOICE"

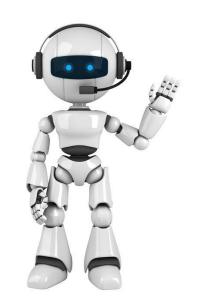

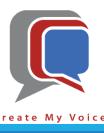